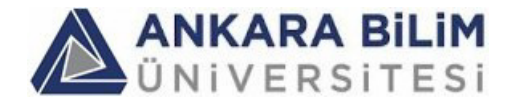

Sayın Öğrencimiz,

Staj raporunuzu, Staj Bilgi Sistemi (SBS) kullanarak girmeniz gerekmektedir. Staj Bilgi Sisteminin web adresi: https://sbs.ankarabilim.edu.tr/

Öğrenci kaydınız oluşturulduğunda, SBS tarafından size kullanıcı kodunuz ve şifreniz gönderilmektedir. Lütfen ilk girişinizde şifrenizi değiştiriniz.

Gönderilen e-postadaki TC Kimlik numaranızı ve doğum tarihinizi kontrol ediniz ve yanlışlık varsa, acilen staj koordinatörünüze haber veriniz.

Stajınız süresince, fakülteniz veya bölümünüzün tanımladığı staj raporu formatına uygun şekilde, word veya başka bir kelime-işlem yazılımı ile, staj raporu dosyanızı hazırlayınız.

Stajınız bittiğinde:

- Staj raporu dosyanızı PDF olarak kaydediniz. Dikkat etmeniz gereken nokta, staj raporu PDF dosyanızının 32MB den küçük olması gerektiğidir.
- "Staj Sonuç Raporu ve Kurum Değerlendirme Bilgisi Girişi" işlemini yapmanız gerekmektedir. Staj rapor dosyanızı bu işlem sırasında yüklemeniz gerekir.
- **Staj yaptığınız kurumdaki staj sorumlunuzdan stajınızı onaylamasını rica ediniz.**

Ancak kurum staj sorumlusu stajınızı onayladıktan sonra, üniversitedeki staj koordinatörünüz stajınızı onaylayabilir.

DİKKAT:

- 1) Tüm bilgi giriş ekranlarında, "Kaydet" ya da "Güncelle" düğmesine tıklanmadığı takdirde, Staj Bilgi Sistemine herhangi bir bilgi kaydedilmez. Rapor veya değerlendirmelerinizi girdikten sonra bu düğmelere tıkladığınızdan emin olunuz.
- 2) Rapor giriş ekranlarında, "Kaydet" veya "Güncelle" düğmesine tıklamadan 20 dakikadan fazla beklemeyiniz. Oturum süresini aşabilir ve yeniden baştan girmek zorunda kalabilirsiniz. Rapor girişiniz uzun sürecekse, kaydedip, kaydı getirip devam edebilirsiniz.
- 3) Herhangi bir sorun yaşarsanız, tarayıcınızın adres kısmındaki program adresini ve ekran görüntüsünü kaydediniz, ve öyle hata bildirimini yapınız.
- 4) "Girdiğim bilgiler kayboldu" gibi yararsız hata mesajları göndermeyiniz. Çünkü bu mesajlar sorun hakkında hiçbir bilgi içermiyor. Hata bildiriminde daha açıklayıcı paragraflar yazınız.

Ankara Bilim Üniversitesi Staj Bilgi Sistemi

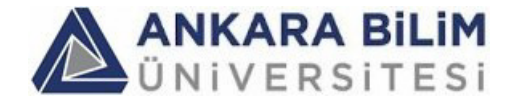

Dear Student,

You are required to enter your internship report using the Staj Bilgi Sistemi (SBS). Web address of Staj Bilgi Sistemi (SBS) is: https://sbs.ankarabilim.edu.tr/

When your record is created, IFS will send you an e-mail informing your IFS user code and password. Change your password at your first entry to IFS.

During your internship, prepare your internship report in a document (MS Word or similar) based on the format determined by your faculty or your department.

At the end of your internship the following tasks have to be done:

- Save your internship report file in PDF format. Make sure that the size of this pdf document does not exceed 32MB.
- Login to SBS system, perform "Conclusion Part of Internship Report and Institution Evaluation" operation, upload your report file during this operation and fill the survey part.
- Ask from the person responsible from your internship in the company/institution, to approve your internship using SBS system.

Your internship can be approved by the university (department) only after it is approved by the company/institution.

## ATTENTION:

(1) In all data (report) entry screens, if you do not click "Save" or "Update" button, nothing is saved to the system. Therefore make sure that you click these buttons after your report/data entry.

(2) In all data (report) entry screens, you must not pass 30 minutes without clicking "Save" or "Update" button, because there is a session time period (like in LMS). If your report entry will take too much time, then save every ~20 minutes and then get the report record back and continue entering your report.

(3) If you experience a problem, copy the web address of the IFS program from web address bar of your browser, and also take a screen shot. And in your error message give these two entities. Do not write an error message similar to "The report that I entered is lost" etc., because these type of messages are totally useless.

Ankara Bilim Üniversitesi Staj Bilgi Sistemi